## **SAS STORAGE ARRAYS: EMAIL PERFORMANCE**

# **Dell" PowerVault" MD3220 delivers** 147.7% better email performance

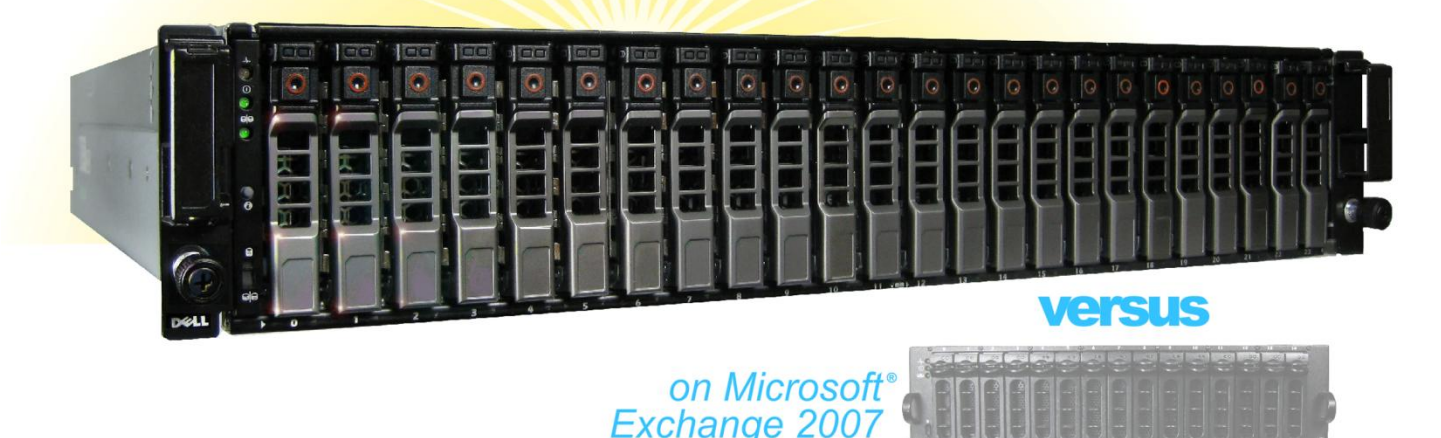

#### **Dell PowerVault MD3000**

## **OUR FINDINGS**

The responsiveness and user experience of a company's email infrastructure relies heavily on the underlying storage subsystem. In Principled Technologies' tests in our labs, the new 6Gbps Dell PowerVault MD3220 serial-attached SCSI storage array exceeded the email performance of the older 3Gbps Dell PowerVault MD3000 by 147.7 percent while supporting a heavy Microsoft Exchange 2007 workload. Our results show that upgrading to the Dell PowerVault MD3220 can boost a company's email performance and let it support more users.

## **OUR PROCESS**

To gauge how well each storage array would handle email, we used the Microsoft Exchange Server Jetstress tool. Jetstress simulates the email activity of an increasing number of users. It reports the Microsoft Exchange 2007 database IOPS and log IOPS that a storage system delivers while maintaining satisfactory responsiveness. To give each array a chance to perform at its peak, we used the maximum number of drives it could support— 96 for the Dell PowerVault MD3220, and 45 for the Dell PowerVault MD3000—and we configured multiple paths to its controller.

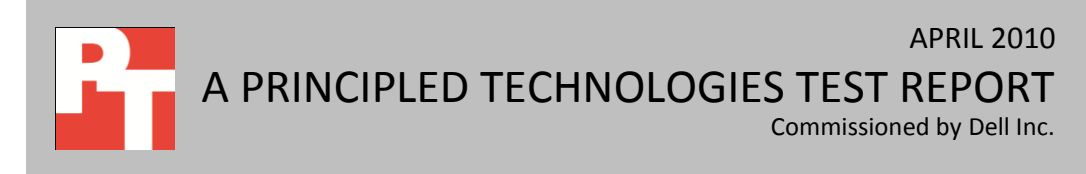

## **PROJECT OVERVIEW**

We tested the following storage devices:

- Dell PowerVault MD3220 (6 Gbps)
- Dell PowerVault MD3000 (3 Gbps)

The goal was to determine which solution provided better performance and throughput for Exchange 2007 email workloads. We represent performance in terms of total input/output operations per second (IOPS) and total throughput.

We configured both the Dell PowerVault MD3220 and the Dell PowerVault MD3000 to use a comparable proportion of their usable capacity. We created identical test beds for both devices that consisted of two Dell PowerEdge™ R710 rack servers to generate the workload on the arrays. Both arrays use serialattached SCSI (SAS) technology for their connection to the servers as well as their connection to the SAS hard drives. The MD3220 supports 6Gbps SAS while the MD3000 supports 3Gbps SAS technology.

We ran the tests three times to ensure repeatability, and report the results from the run that produced the median total IOPS.

#### **WORKLOAD**

Microsoft developed Jetstress 2007 to help administrators measure the reliability of the storage array, primary storage performance, and streaming backup/recovery performance by heavily stressing the disk subsystem before putting their Exchange server into a production environment. We ran the primary storage performance tests only, which stress the storage arrays using the maximum sustainable Exchange 2007 I/O that the storage system can handle while providing acceptable responsiveness over a 2-hour period.

Jetstress simulates the Exchange database and log file loads that a specific number of users produce. The tests do not have a single workload; instead, testers create a simulated Exchange mailbox profile that defines the Jetstress workload. Jetstress tests both responsiveness and throughput, giving a pass/fail rating and reporting read and write latencies for responsiveness and reporting throughput in I/O operations per second. We calculated values for three Jetstress test parameters that define the simulated Exchange 2007 mailbox profile: targeted database IOPS per user, average mailbox size, and number of mailboxes.

 **Targeted database IOPS per user.** We based our tested user profile for this report on the Microsoft profile for heavy Exchange 2007 cached mode users. These users average 20 sent and 80 received

messages per day, a load that averages 0.32 database IOPS for each user. We used this average with 20 percent headroom as our targeted database IOPS per user for a total of 0.40 IOPS target.

- **Mailbox size.** We selected a mailbox size that allowed us to utilize 60 percent of the smallest RAID group. The mailbox size we used was 139 MB per user for the Dell PowerVault MD3220 array and 62 MB per user for the Dell PowerVault MD3000 array.
- **Number of mailboxes.** To provide an adequate load on the arrays, we set the number of mailboxes to 12,000 per array.

The overall Jetstress test result is a pass/fail rating based on whether the system's performance falls within acceptable latency thresholds. All the results we report are from runs that passed.

## **SYSTEM COMPARISON**

Figure 1 shows a side-by-side comparison of the key hardware differences between the storage arrays. Appendix A presents detailed system information.

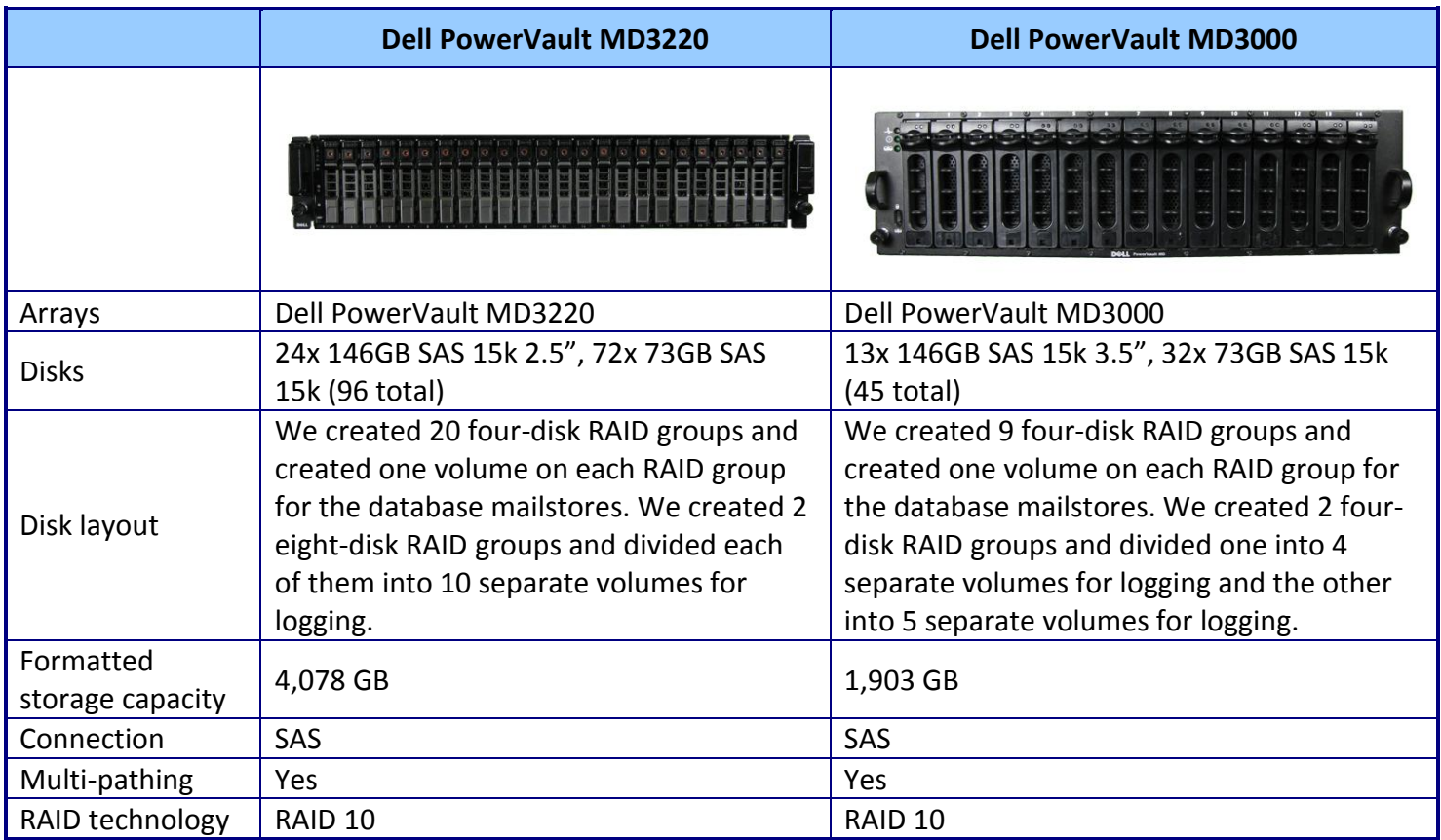

**Figure 1: Storage system configuration information.**

## **WHAT WE FOUND**

Figure 2 shows the Exchange Server 2007 total IOPS the two storage arrays achieved. As Figure 2 shows, the Dell PowerVault MD3220 achieved 18,575 total IOPS, while the Dell PowerVault MD3000 achieved only 7,499 total IOPS. The Dell PowerVault MD3220 achieved 147.7 percent greater total IOPS than did the Dell PowerVault MD3000.

Figure 3 shows the Exchange Server 2007 throughput the two storage arrays achieved. The Dell PowerVault MD3220 achieved 164.20 MB/s, while the Dell PowerVault MD3000 achieved 51.90 MB/s. The Dell PowerVault MD3220 achieved 216.4 percent greater total throughput than did the Dell PowerVault MD3000.

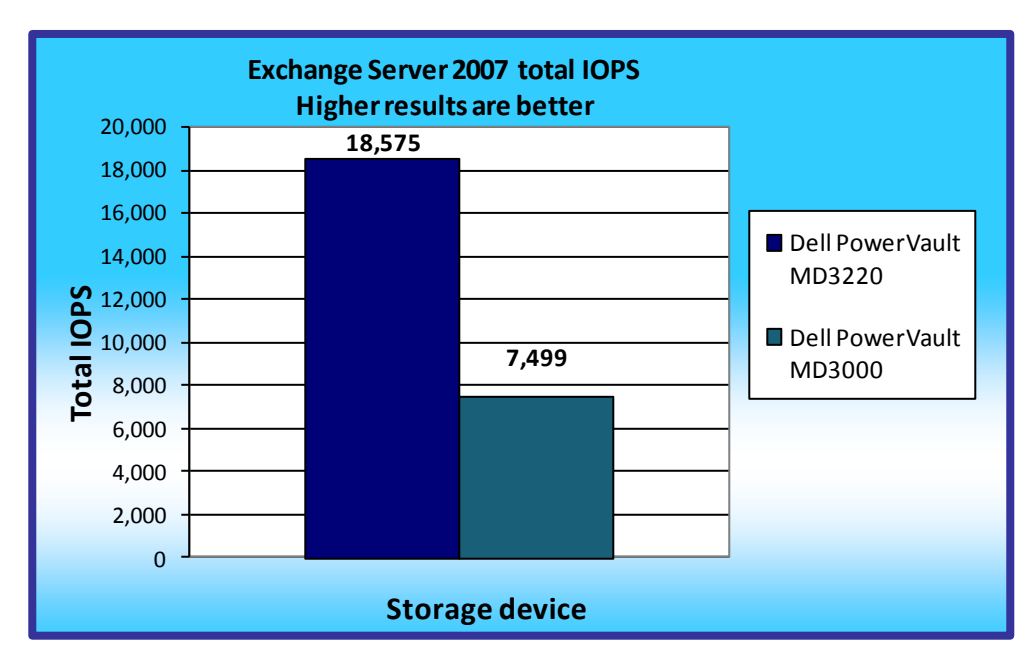

**Figure 2: Exchange Server 2007 total IOPS results for the storage arrays during the Jetstress test. We combine database IOPS and log IOPS to determine total IOPS.**

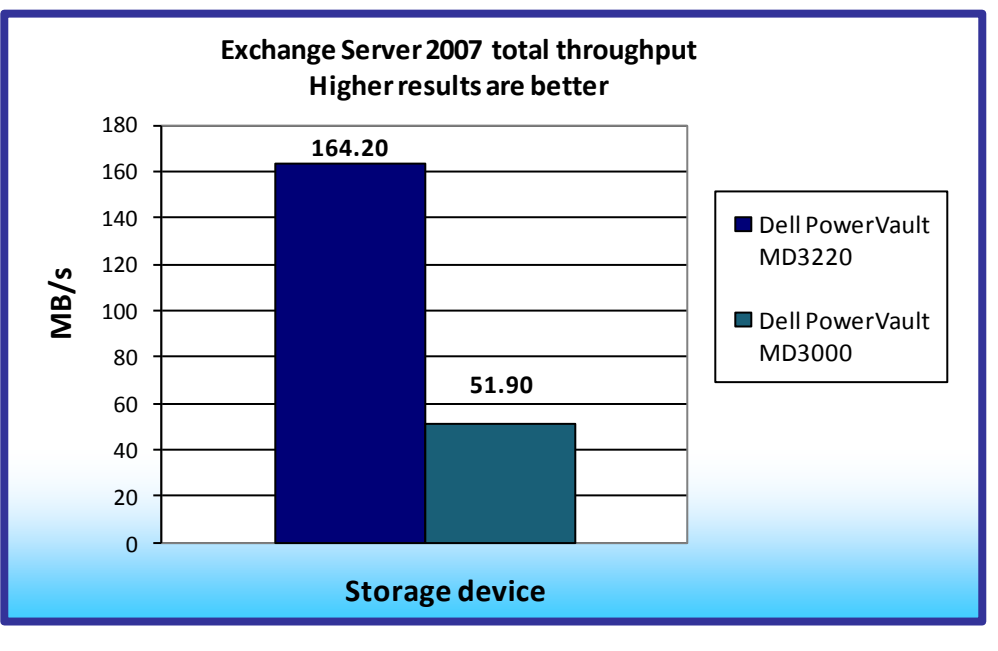

**Figure 3: Exchange Server 2007 total throughput results for the storage arrays during the Jetstress test. We combine read and write throughput to determine total throughput.**

We report the median of the three runs. Appendix B provides complete results.

## **HOW WE TESTED**

We first ran the Jetstress disk subsystem test with automatic tuning to identify a thread count, and then ran the initial performance test using that thread count. If the system passed the initial performance test run, we continued to retest using higher thread counts to push IOPS to the maximum, stopping when Jetstress reported a failing user experience rating. If the system failed the initial performance test run, we retested using lower thread counts until Jetstress reported a passing user experience rating. If the test failed using just a single thread, we reduced the number of mailboxes until Jetstress gave a passing user experience rating. This process identified the highest IOPS score that the system could achieve while receiving a passing user experience rating. We then performed two additional runs using the settings from the run that produced those results. We ran each test for 2 hours, the default run time for a Jetstress test. Jetstress reports results in I/O operations per second. We gathered the following results from the Jetstress report:

- Database disk reads per second
- Database disk writes per second
- Achieved IOPS (sum of database disk reads and writes per second)
- Log writes per second (log IOPS)
- Total IOPS (sum of achieved IOPS and log IOPS)

To find the amount of data moved by Jetstress in those operations, or throughput, Jetstress provides Windows Performance Monitor logs of server performance. We gathered the following results from those logs:

- Average disk transfers per second
- Average disk reads (MB per second)
- Average disk writes (MB per second)
- Average disk transfers (MB per second)

The results we report in Figures 2 and 3 are from the run that produced the median total IOPS.

Appendix C provides details of our test environment. Appendix D provides configuration details of our

test server. Appendix E details the testing procedures we followed.

# **APPENDIX A – STORAGE CONFIGURATION AND SETUP**

This appendix includes the parameters we used for simulated Exchange configuration calculations, the results of those calculations for the tested arrays, and the steps we took to configure the arrays.

#### **Simulated Exchange configuration calculations**

We defined the simulated Exchange configuration using the following guidelines:

- 12,000 users simulated
- Initial database size, equal to 60 percent of the formatted capacity of the smallest RAID group
- Average mailbox size of approximately 139 MB for the Dell PowerVault MD3220 and 62 MB for the Dell PowerVault MD3000
- One mailbox per user

We calculated the simulated Exchange configuration using the parameters in Figure 4. Figure 5 shows

the simulated Exchange configuration, Figure 6 shows the primary storage hardware, Figure 7 shows the

primary storage software on the host server, and Figure 8 shows the primary storage disk configuration.

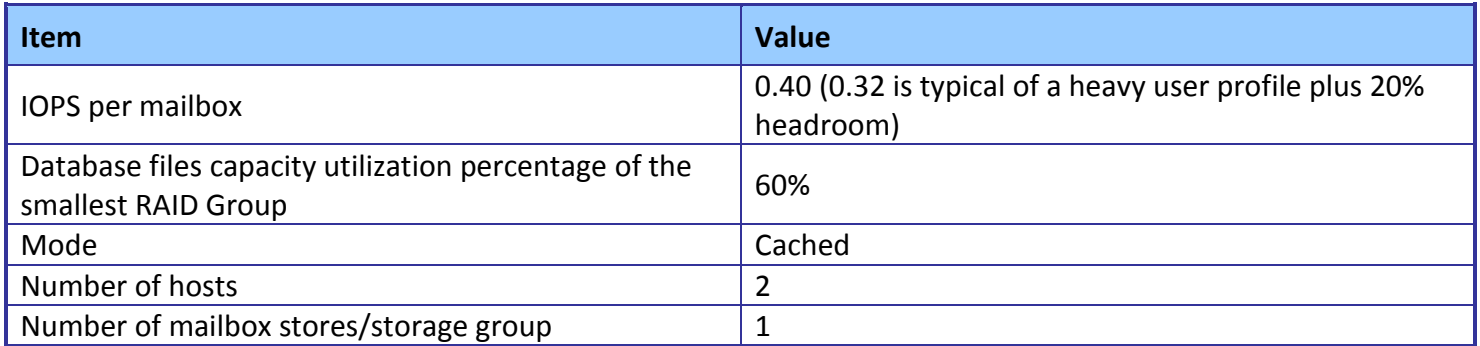

**Figure 4: Simulated Exchange configuration parameters.**

#### **Simulated Exchange configuration**

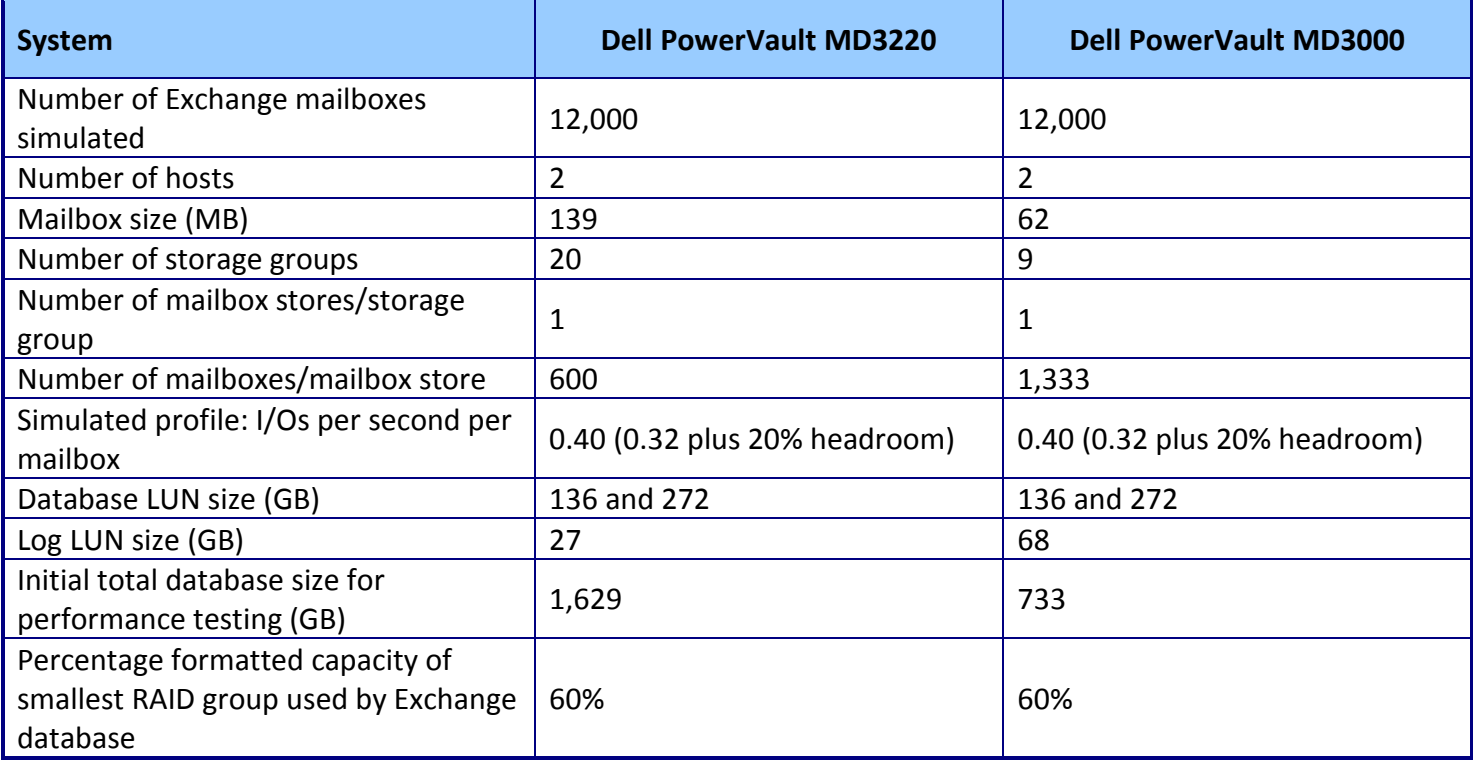

**Figure 5: Simulated Exchange configuration.**

#### **Primary storage hardware**

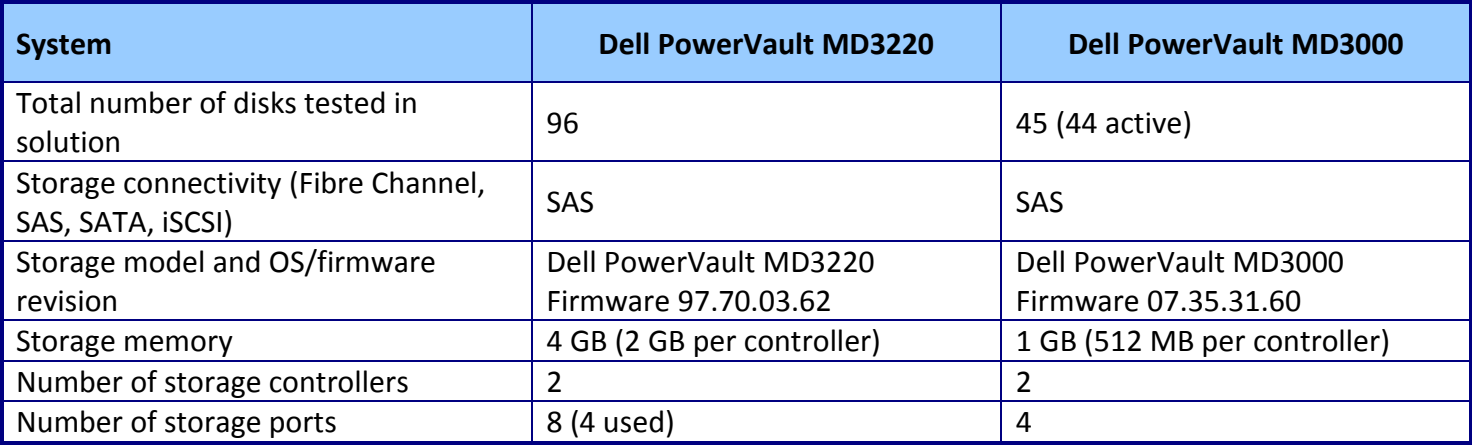

**Figure 6: Primary storage hardware.**

#### **Primary storage software on host server**

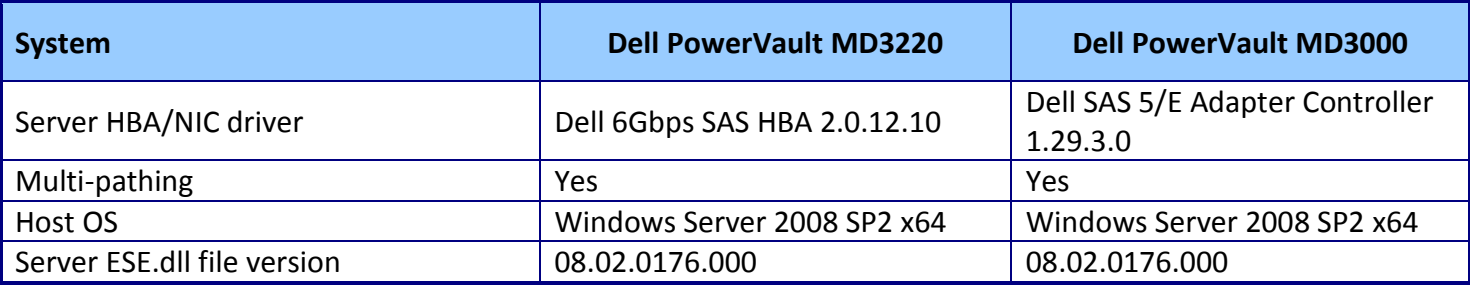

**Figure 7: Primary storage software on host server.**

#### **Primary storage disk configuration**

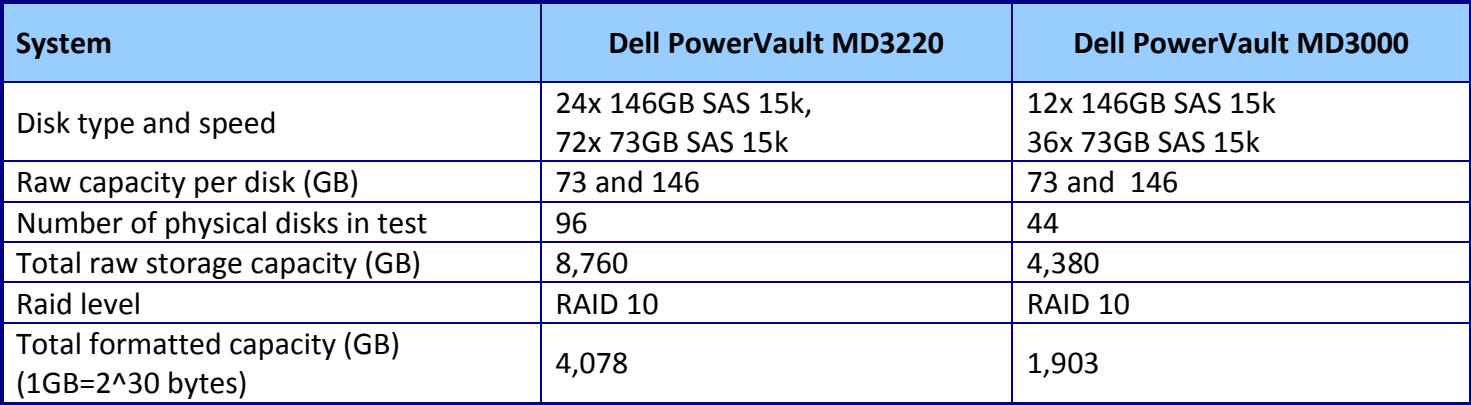

**Figure 8: Primary storage disk configuration (Mailbox Store and transactional logs).**

## **APPENDIX B – TEST RESULTS**

Figure 9 provides test results for the storage arrays, as well as information about the simulated Exchange configuration that defines the test workload. We ran the Jetstress primary storage performance test three times for each storage array, and then determined the median.

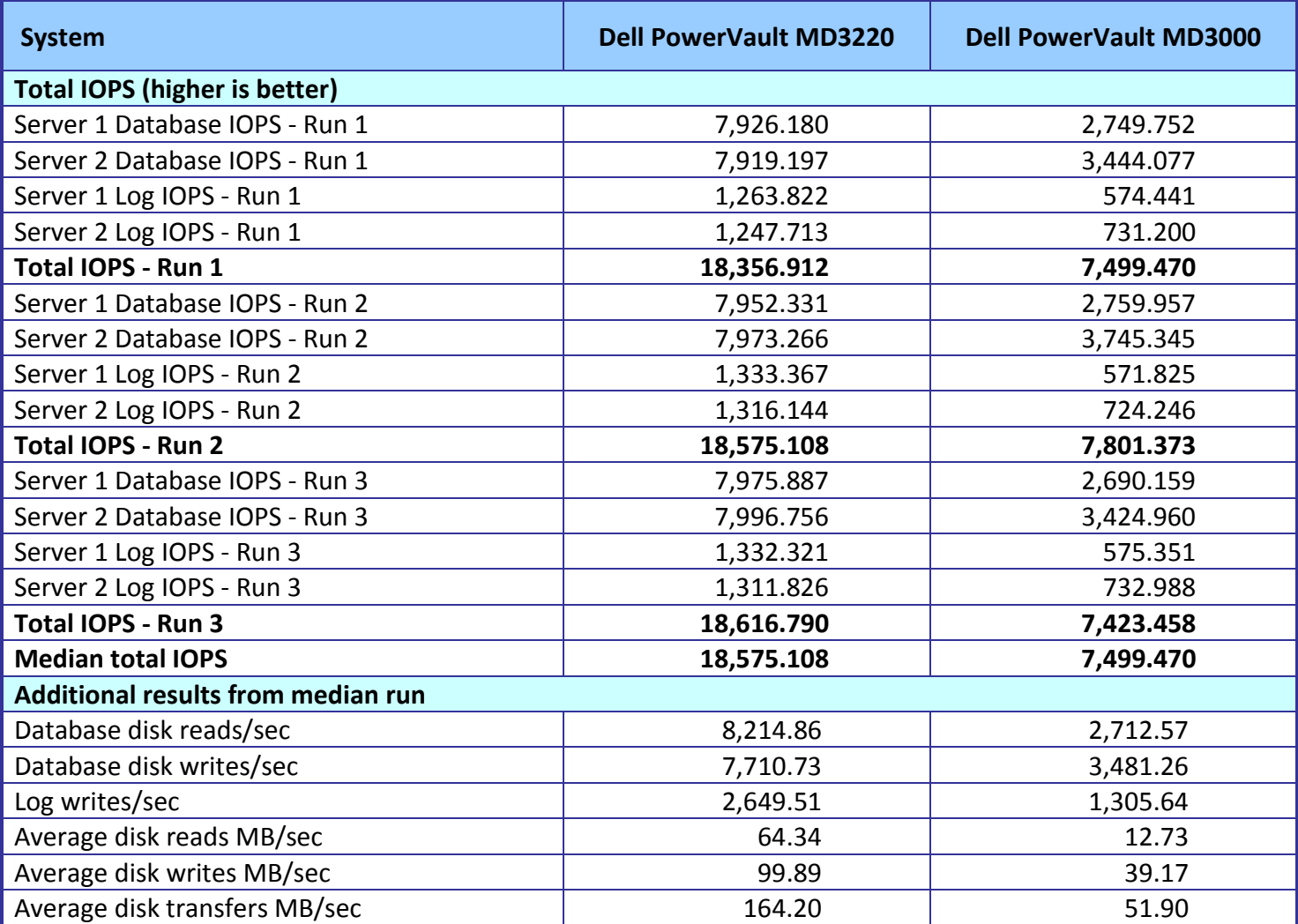

**Figure 9: Jetstress primary performance test results for the storage arrays.**

# **APPENDIX C – TEST ENVIRONMENT**

We created a test bed in a climate-controlled room for each storage system. Each test bed included the

following components:

- Microsoft Exchange Server
	- o Two Dell PowerEdge R710 servers installed with the following software:
		- Microsoft Windows Server® 2008 SP2 x64
		- Jetstress 08.02.0060.000
		- **Exchange 2007 SP2 08.02.0176.000 ESE binaries**
- Switch
	- o One Dell PowerConnect™ 5448 switch
		- Cat6e cables used
- Storage systems under test
	- o One Dell PowerVault MD3220 array
		- Three Dell PowerVault MD3220 disk enclosures attached
	- o One Dell PowerVault MD3000 Array
		- Two Dell PowerVault MD1000 disk enclosures attached

Figure 10 provides highlights of the Dell PowerEdge R710 server configuration. Figure 11 in Appendix D provides complete configuration details.

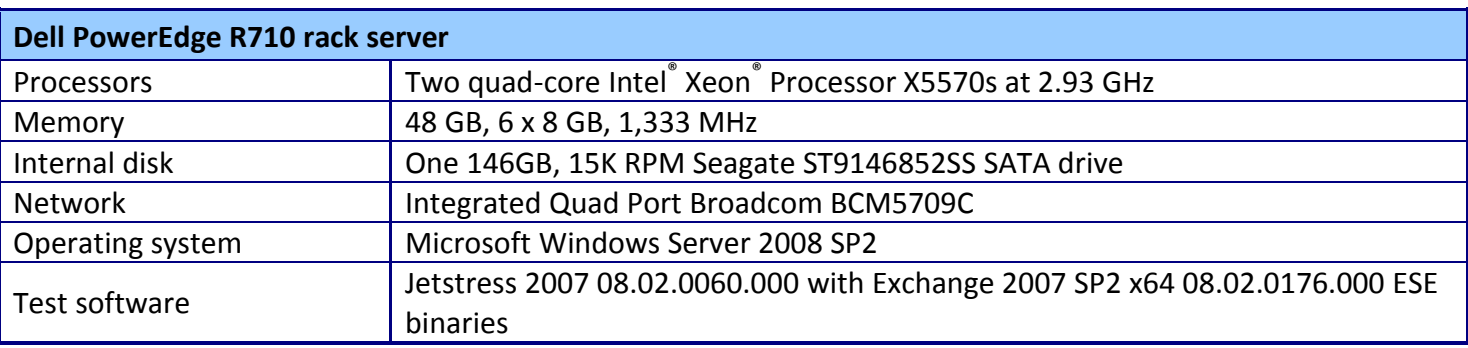

**Figure 10: Dell PowerEdge R710 server configuration highlights.**

# **APPENDIX D – SERVER CONFIGURATION INFORMATION**

Figure 11 provides detailed configuration information about the test server.

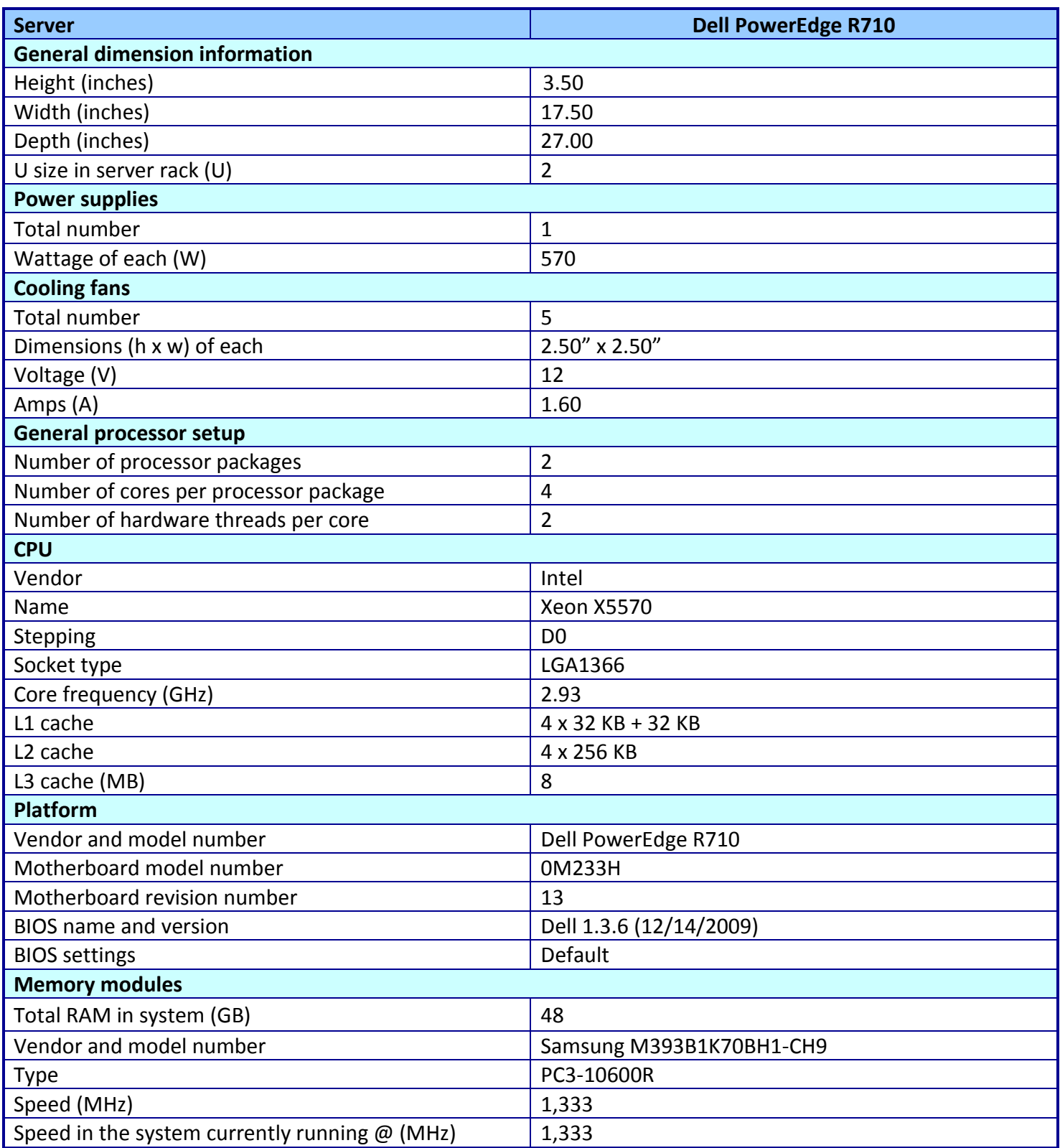

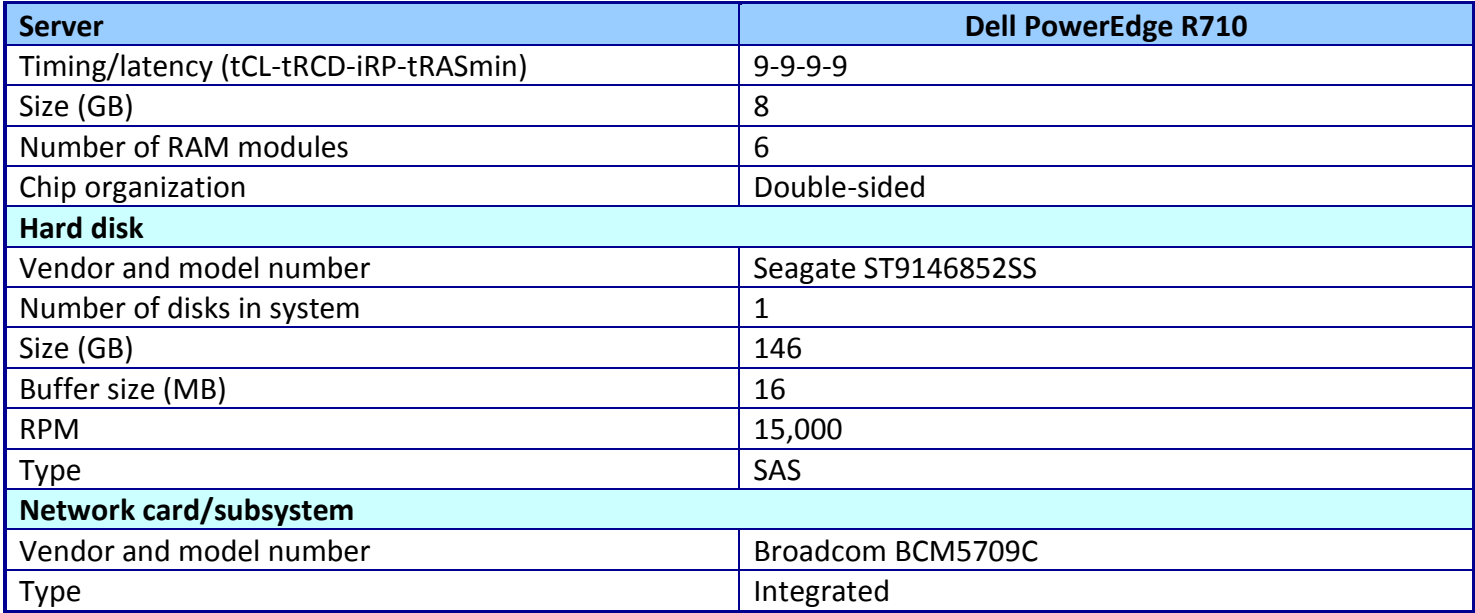

**Figure 11: Detailed system configuration information for the server we used for testing.**

## **APPENDIX E – TEST PROCEDURES**

We set up our test environment and installed Microsoft Windows 2008 Server x64 Enterprise Edition Service Pack 2 on the test server. To get starting values for the first Jetstress performance test run, we ran the Jetstress disk subsystem throughput test and used its estimated thread count as the thread count for the first Jetstress performance test.

#### **Installing Microsoft Windows 2008 Server x64 Enterprise Edition Service Pack 2 on the server**

We began our testing by installing a fresh copy of Microsoft Windows 2008 Server x64 Enterprise

Edition Service Pack 2 on the server. We followed this process for each installation:

- 1. Assign a computer name of *server*.
- 2. For the licensing mode, use the default setting of five concurrent connections.
- 3. Enter a password for the administrator logon.
- 4. Select Eastern Time Zone.
- 5. Use typical settings for the Network installation.
- 6. Turn Windows Firewall off.

Note: We used default BIOS settings on the server. We installed all recommended Windows Updates through 3/4/2010.

#### **Installing Jetstress**

We followed this process to install Jetstress on the test server:

- 1. Download the Microsoft Exchange Server Jetstress Tool (64-bit) v. 08.02.0060 from [http://www.microsoft.com/downloads/details.aspx?FamilyID=73dfe056-0900-4dbb-b14a-](http://www.microsoft.com/downloads/details.aspx?FamilyID=73dfe056-0900-4dbb-b14a-0932338cecac&DisplayLang=en)[0932338cecac&DisplayLang=en.](http://www.microsoft.com/downloads/details.aspx?FamilyID=73dfe056-0900-4dbb-b14a-0932338cecac&DisplayLang=en)
- 2. Run Jetstress.msi.
- 3. Click Next.
- 4. Accept the terms of the License Agreement, and click Next.
- 5. Click Next.
- 6. Click Next.
- 7. Click Close.
- 8. Copy the following files from an Exchange 2007 SP2 64-bit installation disk:
	- ese.dll
	- eseperf.dll
	- eseperf.hxx
	- eseperf.ini
- 9. Paste the files in C:\Program Files\Exchange Jetstress.
- 10. Run JetstressWin.exe.
- 11. Click Start new test.
- 12. Click Exit.

#### **Preparing for the test**

To prepare for the test, we first ran a Jetstress disk subsystem throughput test to find a starting point

for tuning the mailbox profile.

- 1. Run JetstressWin.exe.
- 2. Click Start new Test, and click Next.
- 3. Select Create a new test configuration file.
- 4. Name the file ArrayName Initial Run. xml and click Next.
- 5. Select Test disk subsystem throughput, and click Next.
- 6. Change the value to 60 in the Size the database storage capacity percentage box.
- 7. Leave the default value of 100 in the Target IOPS using throughput capacity percentage box, and click Next.
- 8. Select Performance, and click Next.
- 9. Set the test duration to 2 hours, and click Next.
- 10. Set the number of storage groups.
- 11. Leave the number of databases set to 1, and click Next.
- 12. Select Create new databases.
- 13. Click Execute Test.
- 14. Once the test has finished, record the thread count from the disk subsystem throughput. We use this value as the thread count for the first Jetstress test run in Step 14 below.

#### **Running the test**

Before testing, we ensured that all storage ports were active and connected at full speed for maximum

performance and availability. We then followed this process for each test on both Dell PowerEdge R710s:

- 1. Run JetstressWin.exe.
- 2. Click Start new Test, and click Next.
- 3. Select Create a new test configuration file.
- 4. Name the file ArrayName Run#.xml and click Next.
- 5. Select Test an Exchange mailbox profile.
- 6. Enter a description in the text box, and click Next.
- 7. Set the number of mailboxes 6,000.
- 8. Type .4 for IOPS/mailbox.
- 9. Set the Mailbox size to 139 MB for the Dell PowerVault MD3220 or 62 MB for the Dell PowerVault MD3000.
- 10. Check the Suppress tuning and use thread count (per-storage group) checkbox.
- 11. For the first run, enter the number of threads that the automatic tuning from the Disk subsystem throughput test chose. (Note: For subsequent runs, use the thread count you calculate in Step 21.) Click Next.
- 12. Select the Performance test type, and click Next.
- 13. Set the test duration to 2 hours.
- 14. Set the number of storage groups to 8, and leave the number of databases at 1.
- 15. Click the white box under … for Group1 Database1, and attach the corresponding db# database partition (where # represents 1 through 8).
- 16. Repeat Step 15 multiple times, matching the storage group with its corresponding db# partition.
- 17. Click the white box under … for Log1, and attach the corresponding log# partition (where # represents 1 through 8).
- 18. Repeat Step 17 multiple times, matching the log with its corresponding log# partition, and click Next.
- 19. Select Create new databases, and click Next.
- 20. Click Execute Test.
- 21. Wait for the test to finish; then check the output files to see if the run reported errors or failed by exceeding the Jetstress latency thresholds for the log or database files.
	- a. If the run had errors or the latency exceeded the thresholds, proceed based on whether the run prior to this run passed or also failed:
		- i. If the previous run was successful, its results show the maximum IOPS score. Save those results as Run 1 results.
		- ii. If the previous run also had errors or exceeded the latency thresholds, decrease the number of threads by 1, and perform another run.
	- b. If the run succeeds, perform the following steps:
		- i. Save from the following files:
			- The Jetstresswin configuration file used (e.g., ServerName\_Run#.xml)
			- Performance (TimeStamp).html
			- Performance (TimeStamp).blg
			- DBChecksum\_(TimeStamp).html
			- DBChecksum (TimeStamp).blg
		- ii. Record the items that we show in Appendix B, Figure 9: Jetstress primary performance test results for the storage arrays.
		- iii. Check the results for the run prior to this run, and proceed based on whether that run passed or failed.
			- 1. If the previous run was successful, increase the number of threads by one, and perform another run.
			- 2. If the previous run had errors or exceeded the latency thresholds, the current runs results show the maximum IOPS score. Save those results as the Run 1 results.
- 22. Repeat the test two more times using the thread count used in the run that produced the results saved as Run 1 results in Step 21.

# **ABOUT PRINCIPLED TECHNOLOGIES**

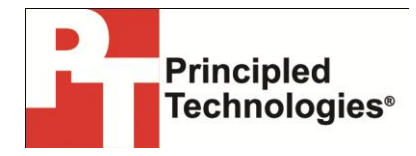

Principled Technologies, Inc. 1007 Slater Road, Suite 300 Durham, NC, 27703 www.principledtechnologies.com We provide industry-leading technology assessment and fact-based marketing services. We bring to every assignment extensive experience with and expertise in all aspects of technology testing and analysis, from researching new technologies, to developing new methodologies, to testing with existing and new tools.

When the assessment is complete, we know how to present the results to a broad range of target audiences. We provide our clients with the materials they need, from market-focused data to use in their own collateral to custom sales aids, such as test reports, performance assessments, and white papers. Every document reflects the results of our trusted independent analysis.

We provide customized services that focus on our clients' individual requirements. Whether the technology involves hardware, software, Web sites, or services, we offer the experience, expertise, and tools to help our clients assess how it will fare against its competition, its performance, its market readiness, and its quality and reliability.

Our founders, Mark L. Van Name and Bill Catchings, have worked together in technology assessment for over 20 years. As journalists, they published over a thousand articles on a wide array of technology subjects. They created and led the Ziff-Davis Benchmark Operation, which developed such industry-standard benchmarks as Ziff Davis Media's Winstone and WebBench. They founded and led eTesting Labs, and after the acquisition of that company by Lionbridge Technologies were the head and CTO of VeriTest.

Principled Technologies is a registered trademark of Principled Technologies, Inc. All other product names are the trademarks of their respective owners.

Disclaimer of Warranties; Limitation of Liability:

PRINCIPLED TECHNOLOGIES, INC. HAS MADE REASONABLE EFFORTS TO ENSURE THE ACCURACY AND VALIDITY OF ITS TESTING, HOWEVER, PRINCIPLED TECHNOLOGIES, INC. SPECIFICALLY DISCLAIMS ANY WARRANTY, EXPRESSED OR IMPLIED, RELATING TO THE TEST RESULTS AND ANALYSIS, THEIR ACCURACY, COMPLETENESS OR QUALITY, INCLUDING ANY IMPLIED WARRANTY OF FITNESS FOR ANY PARTICULAR PURPOSE. ALL PERSONS OR ENTITIES RELYING ON THE RESULTS OF ANY TESTING DO SO AT THEIR OWN RISK, AND AGREE THAT PRINCIPLED TECHNOLOGIES, INC., ITS EMPLOYEES AND ITS SUBCONTRACTORS SHALL HAVE NO LIABILITY WHATSOEVER FROM ANY CLAIM OF LOSS OR DAMAGE ON ACCOUNT OF ANY ALLEGED ERROR OR DEFECT IN ANY TESTING PROCEDURE OR RESULT.

IN NO EVENT SHALL PRINCIPLED TECHNOLOGIES, INC. BE LIABLE FOR INDIRECT, SPECIAL, INCIDENTAL, OR CONSEQUENTIAL DAMAGES IN CONNECTION WITH ITS TESTING, EVEN IF ADVISED OF THE POSSIBILITY OF SUCH DAMAGES. IN NO EVENT SHALL PRINCIPLED TECHNOLOGIES, INC.'S LIABILITY, INCLUDING FOR DIRECT DAMAGES, EXCEED THE AMOUNTS PAID IN CONNECTION WITH PRINCIPLED TECHNOLOGIES, INC.'S TESTING. CUSTOMER'S SOLE AND EXCLUSIVE REMEDIES ARE AS SET FORTH HEREIN.